# **PROCEDURE DI ISCRIZIONE AI CORSI A.E.D.**

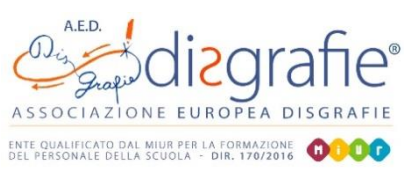

### **1) PER GLI INSEGNANTI NON DI RUOLO**

Gli Insegnanti non di ruolo possono iscriversi ai corsi pagandoli con bonifico. Dovranno compilare in ogni sua parte il form alla pagina: https://[www.disgrafie.eu/iscrizioni](https://www.disgrafie.eu/iscrizioni)

allegando la copia della ricevuta di pagamento

A fine corso riceveranno l'Attestato di frequenza direttamente per e-mail.

### **2) PER GLI INSEGNANTI DI RUOLO**

Gli Insegnanti di ruolo possono scegliere liberamente di pagare il corso - con bonifico

- oppure con voucher generato attraverso

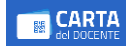

#### **Come generare il voucher**

I passaggi da effettuare per generare un voucher sono:

- andare sul sito <https://cartadeldocente.istruzione.it/#/>
- entrare con il proprio Spid inserendo le proprie credenziali
- effettuare le due procedure di sicurezza
- cliccare la voce CREA BUONO

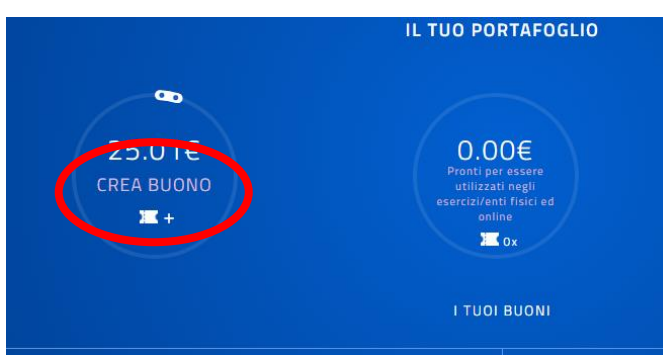

- si aprirà la schermata "per quale tipologia di esercizio/ente?"; cliccare su FISICO

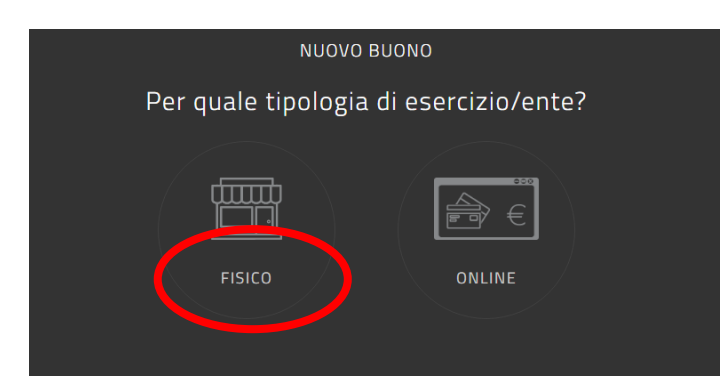

- scegliere l'ambito "formazione e aggiornamento"

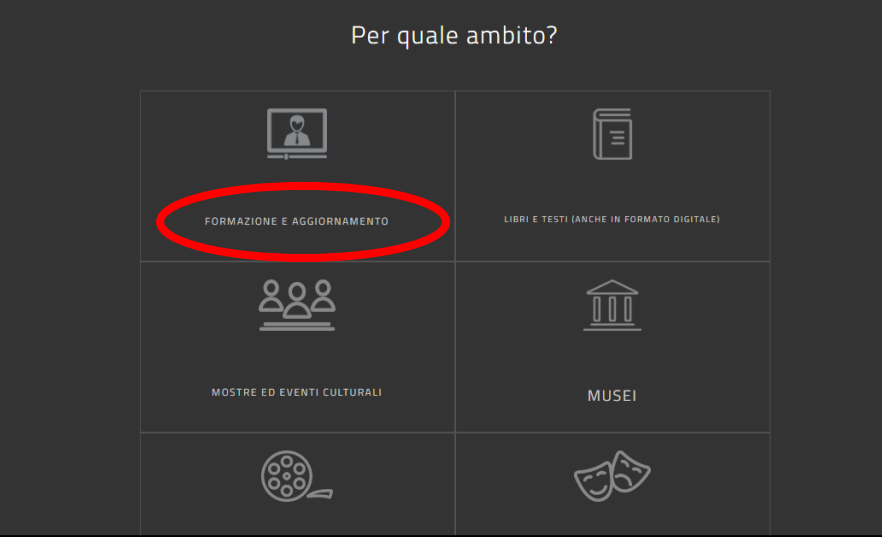

- **ATTENZIONE**!!!: scegliere la voce "**corsi aggiornamento enti accreditati/qualificati ai sensi della direttiva 170/2016**"

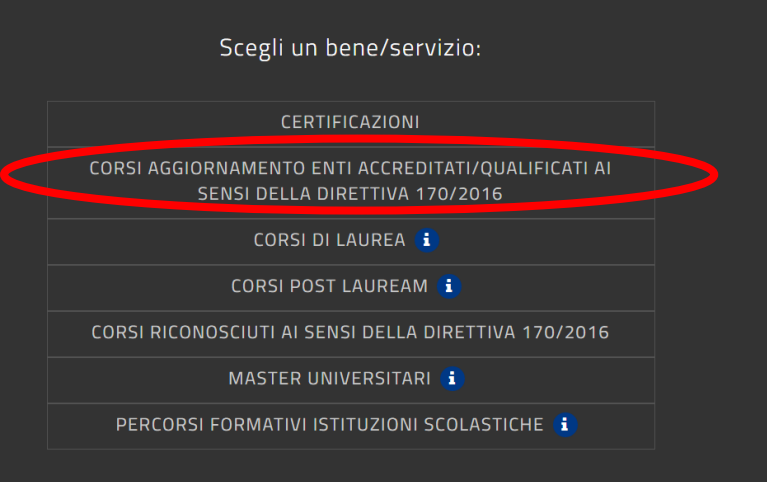

- inserire l'importo
- scegliere il comune di svolgimento corso
- cliccare su "crea buono"
- verrà generato un buono spesa contraddistinto da un codice alfanumerico, che dovrà essere **salvato in pdf** (e non come immagine)

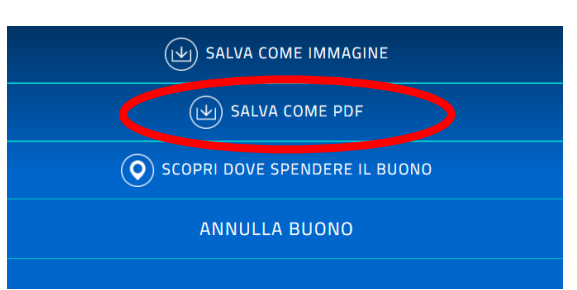

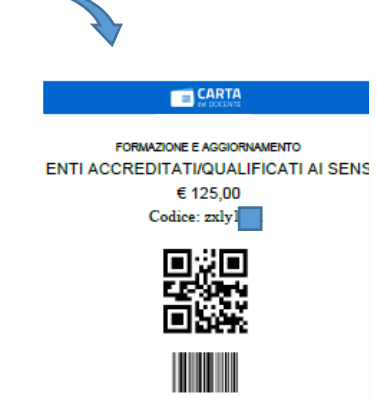

Una volta generato il bonus in pdf, è necessario completare le procedure di iscrizione: **A) attraverso il form AED, da compilare in ogni sua parte e allegando il pdf del voucher** accedendo alla pagina <https://www.disgrafie.eu/iscrizioni>

- **B) attraverso la piattaforma MIUR S.O.F.I.A.** [www.istruzione.it/pdgf](http://www.istruzione.it/pdgf)
- Link per il login: [https://iam.pubblica.istruzione.it/iamssum/sso/login?goto=https%3A%2F%2Fgovernance.pubblica.is](https://iam.pubblica.istruzione.it/iamssum/sso/login?goto=https%3A%2F%2Fgovernance.pubblica.istruzione.it%3A443%2FPDGF%2Fprivate%2FtoLogin) [truzione.it%3A443%2FPDGF%2Fprivate%2FtoLogin](https://iam.pubblica.istruzione.it/iamssum/sso/login?goto=https%3A%2F%2Fgovernance.pubblica.istruzione.it%3A443%2FPDGF%2Fprivate%2FtoLogin)
- Inserire le proprie credenziali (username e password)

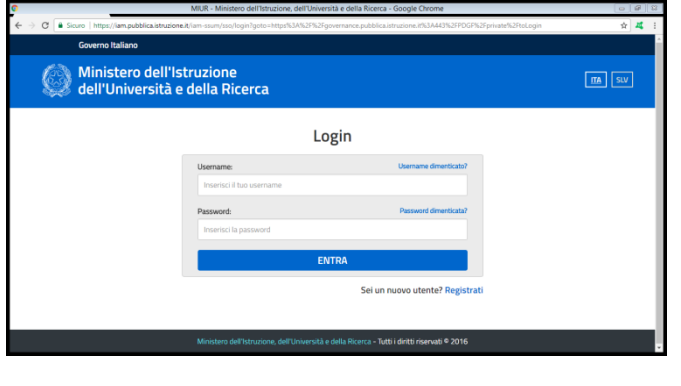

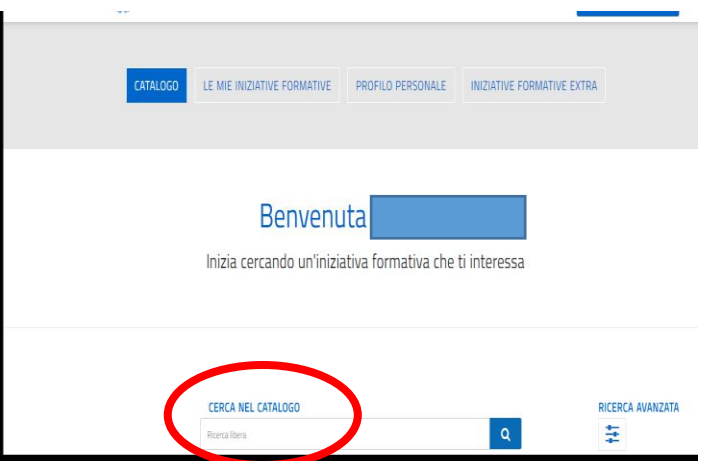

- Cercare il corso tramite codice ID indicato nella corrispondente pagina web sul sito <https://www.disgrafie.eu/> oppure tramite titolo del corso
- Cliccarci sopra, scegliere la data desiderata, poi cliccare su "iscriviti ora".

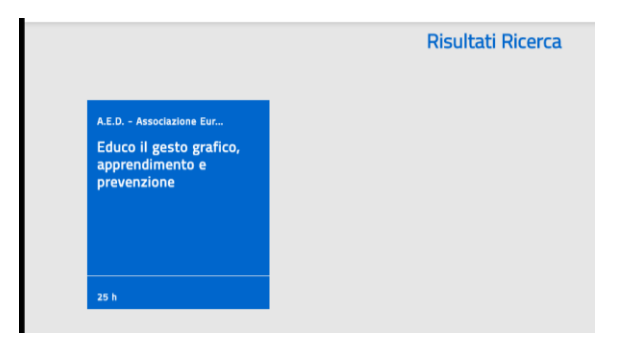

- **Prima di proseguire accertarsi di aver inserito il codice del voucher**

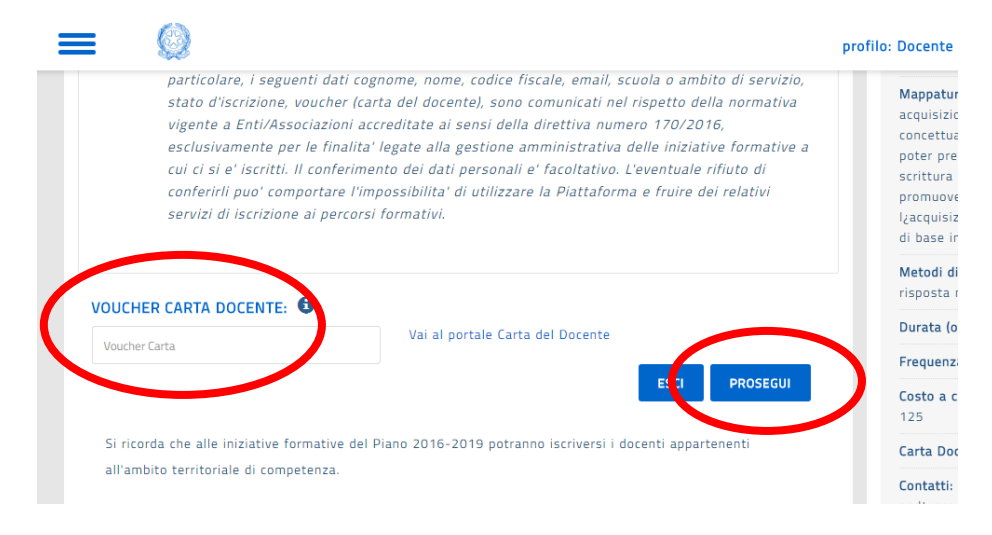

#### **PER SCARICARE L'ATTESTATO FINALE**

Una volta completato il corso, sarà possibile:

- riaccedere alla piattaforma SOFIA
- cliccare su "le mie iniziative formative"
- completare un QUESTIONARIO DI GRADIMENTO di circa 25 domande
- previo completamento del questionario, cliccare sulla dicitura SCARICA ATTESTATO

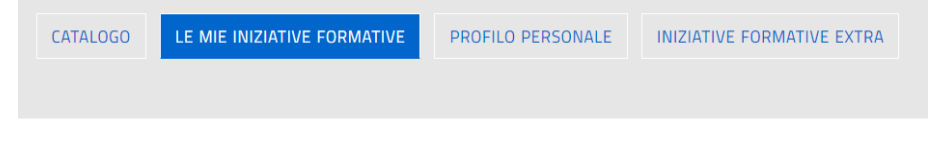

## Le mie iniziative formative

Qui puoi trovare le tue iniziative formative

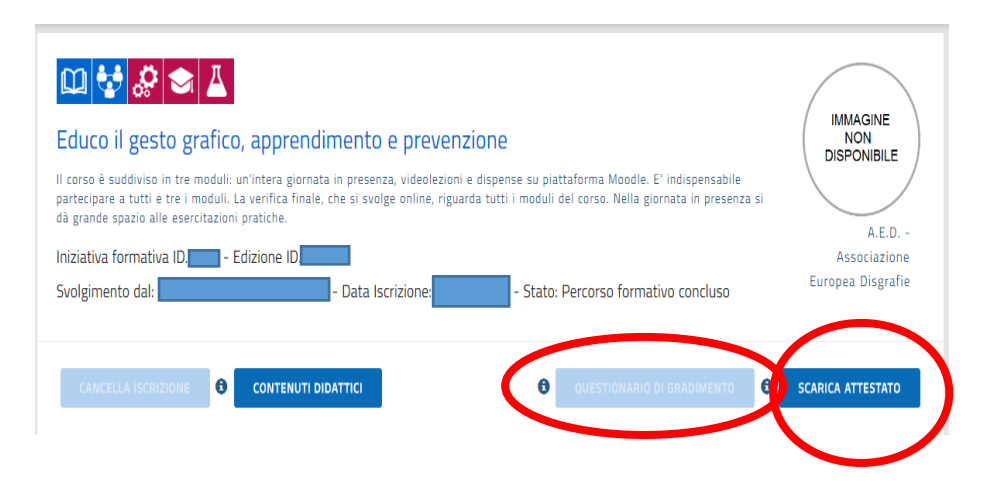